## IT Technical Support

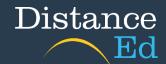

## **Bookmarks in Google Chrome**

## Add a bookmark

On your computer, open Chrome and go to the site you want to visit again in the future.

http://qlearn.eq.edu.au (Qlearn)

http://owa.eq.edu.au (Emails)

http://oslp.eq.edu.au (OneSchool)

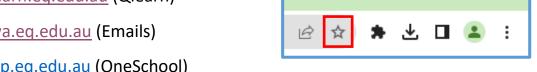

To the right of the address bar, click the Star \*.

Name the bookmark and ensure the folder is Bookmarks bar. Then select Done.

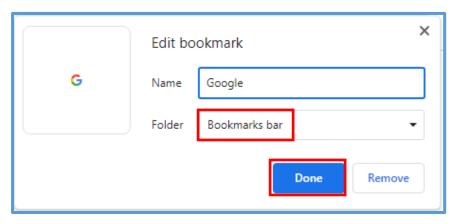

Make sure that your bookmarks bar is visible. Click on the three dots up the top right, then click Bookmarks and then ensure that there is a tick next to Show bookmarks bar.

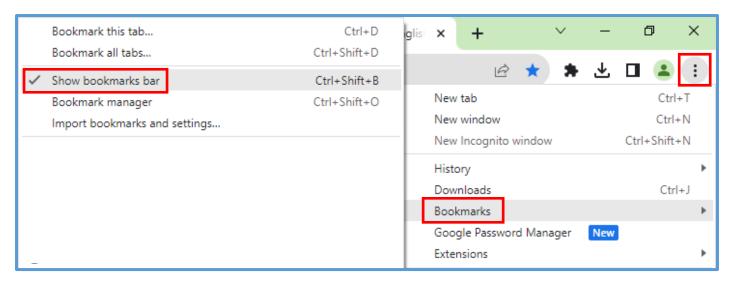

Your bookmarks will now be visible under the address bar at the top of your browser.